## **Podnošenje zahtjeva za potrebe pravne osobe**

Podnošenje zahtjeva klijenta za potrebe pravne osobe se vrši pomoću forme na adresi: [https://ezahtjevi.uino.gov.ba:6443](https://ezahtjevi.uino.gov.ba:6443/) . Prvi korak predstavlja izbor jezičke varijante za prikazivanje i popunjavanje formi a nakon toga je na izboru usluga UNO potrebno odabrati opciju *Usluge Ovjeritelja UNO*.

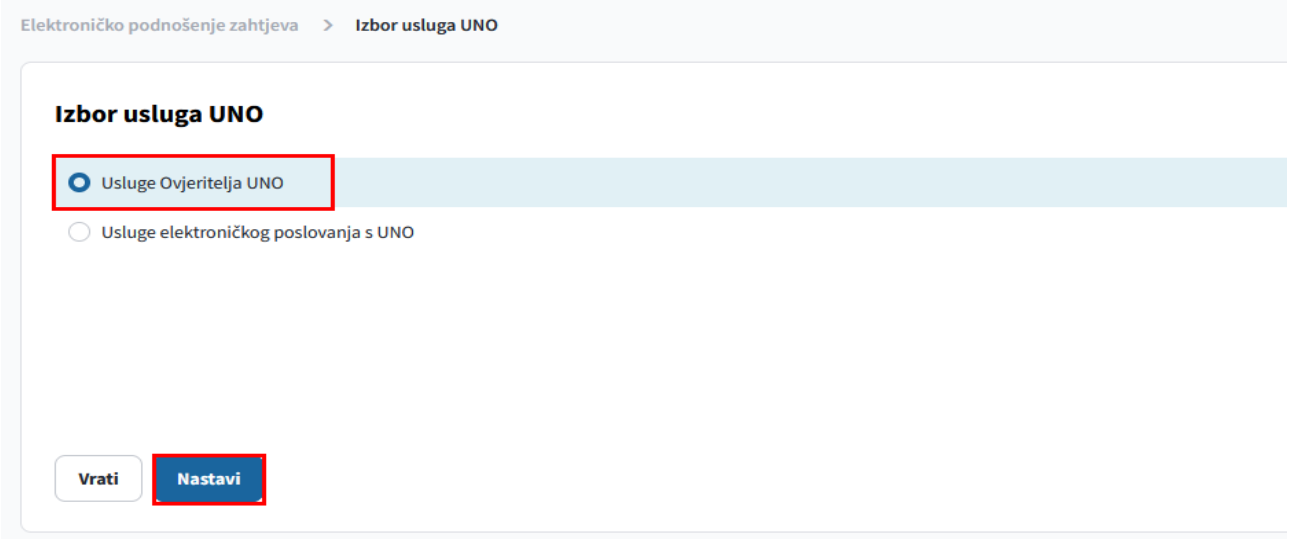

U formi za izbor elektroničkog zahtjeva je potrebno odabrati vrstu zahtjeva koji se popunjava – *Zahtjev za izdavanje elektroničke potvrde pravnoj osobi*, te odabrati dugme *Nastavi*.

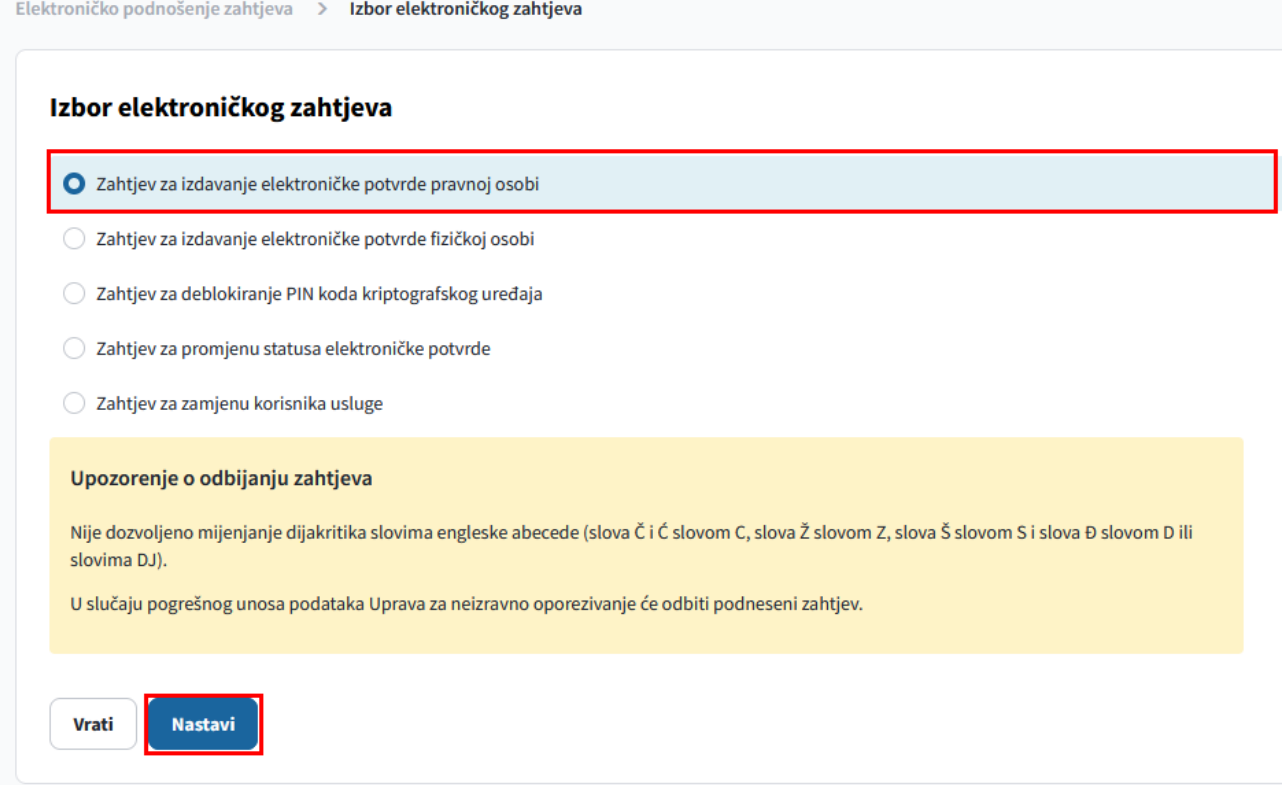

Otvara se forma Pravna osoba gdje je potrebno popuniti osnovne podatke o pravnoj osobi kao i o zastupniku tj. osobi čiji će se podatci nalaziti na Ugovoru o pružanju usluga Ovjeritelja Uprave za neizravno oporezivanje u ime pravne osobe koja podnosi zahtjev.

**NAPOMENA**: **Polje** *E-mail adresa* **je bitno zbog toga što će se na ovu adresu poslati zahtjev za verificiranje unesenih podataka a po odobravanju podnesenog zahtjeva od strane UNO i link na kome se preuzima instrukcija za plaćanje obveze za izdavanje kvalificiranih elektroničkih potvrda**.

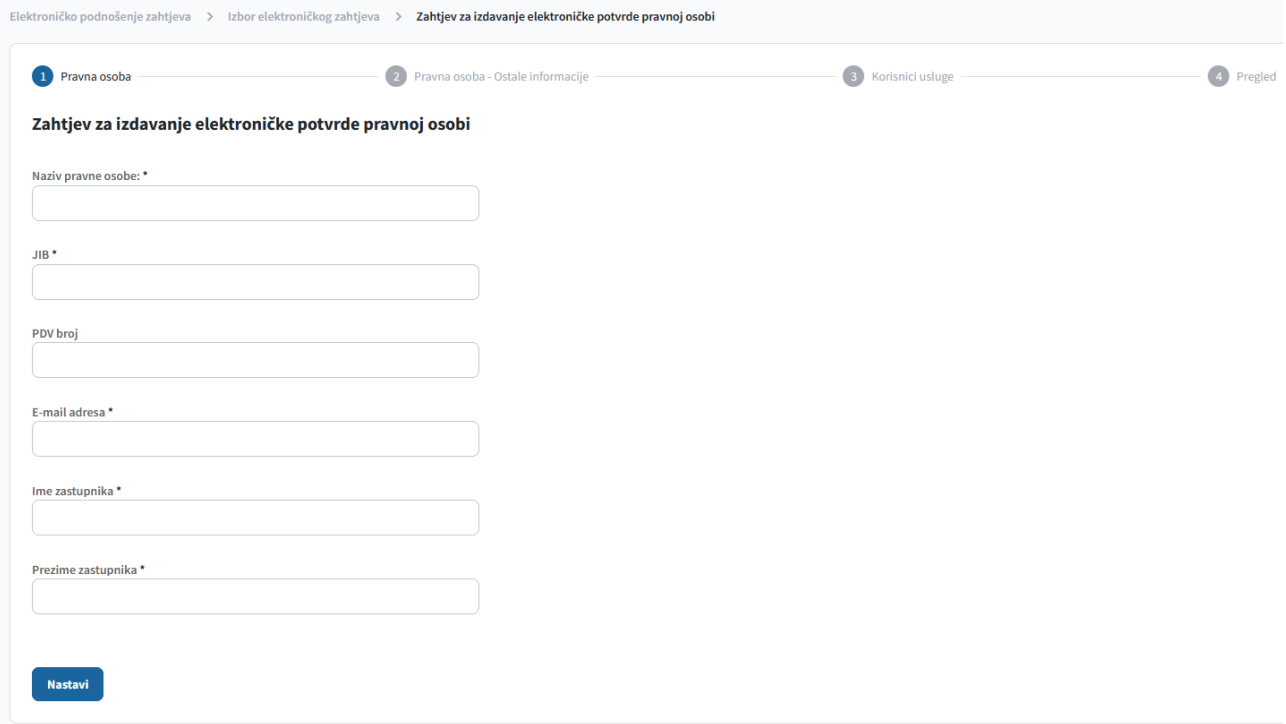

Potrebno je popuniti i ostale podatke o pravnoj osobi (sjedište i kontakt) u dijelu Pravna osoba – Ostale informacije. Polje *Mjesto* sadrži listu ponuđenih vrijednosti a može se i ručno upisati kao i polje *Poštanski broj*.

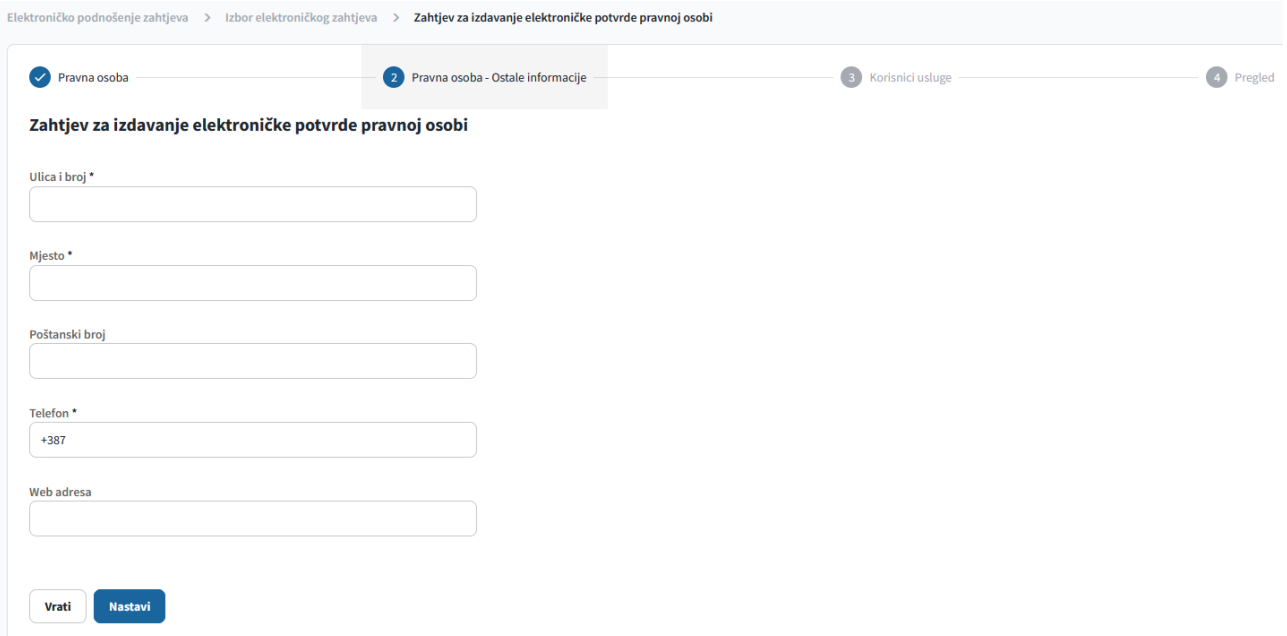

Sljedeća je forma na kojoj se unosi spisak osoba kojima će biti izdate kvalificirane elektroničke potvrde povezane sa pravnom osobom koja podnosi zahtjev.

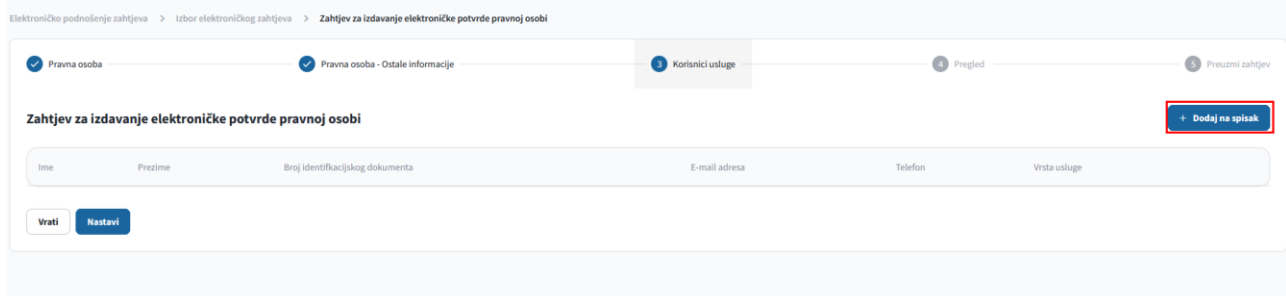

Unos spiska osoba počinje odabirom opcije *Dodaj na spisak*.

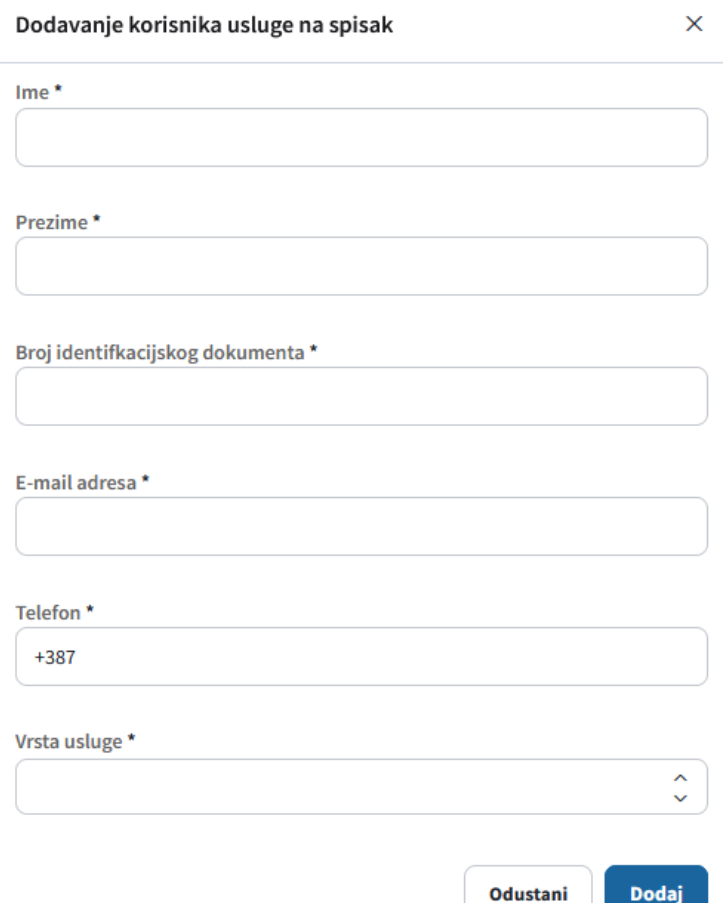

U polje *Broj identifikacijskog dokumenta* se unosi broj dokumenta (lične karte, pasoša...) kojim će ta osoba dokazati svoj identitet. *E-mail adresa* je polje na koje će se osobi sa spiska dostaviti link za formu na kojoj će ona popuniti svoje podatke potrebne za izdavanje kvalificirane elektroničke potvrde. U polju je potrebno odabrati da li se za osobu želi kvalificirana elektronička potvrda na smart kartici zajedno sa čitačem kartica (prva usluga) ili samo kvalificirana elektronička potvrda na smart kartici (druga usluga). Druga usluga se koristi u slučaju kada podnosilac već ima čitač kartica ili npr. više korisnika dijeli računala na kojima je povezan čitač kartica. Treća usluga se koristi kada se na postojećoj smart kartici vrši izdavanje nove kvalificirane elektroničke potvrde iz razloga što je zbog određenih grešaka stara elektronička potvrda neuporabljiva. Odabirom opcije *Dodaj* se osoba dodaje na spisak ovlaštenih osoba od strane pravne osobe koja podnosi zahtjev.

Nakon što se sve željene osobe dodaju na spisak odabire se opcija *Nastavi*.

Otvara se forma za pregled unesenih podataka o pravnoj osobi kao i spisku osoba koje se ovlaštuju za dobijanje kvalificirane elektroničke potvrde povezane sa pravnom osobom koja podnosi zahtjev. Ukoliko su svi podatci ispravno uneseni odabrati opciju *Sačuvaj* a ukoliko je potrebno izvršiti korekcije pomoću opcije *Vrati* se može vratiti na formu na kojoj je potrebno izvršiti izmjenu.

Na sljedećoj formi se dobija potvrda da je zahtjev kreiran i potrebno je odabrati opciju *Preuzimanje zahtjeva* u PDF formatu te se zahtjev može sačuvati na računalo.

**NAPOMENA: Kao što je prikazano u nazivu fajlova, fajl Ugovor\_i\_prilog se štampa i podnosi u 4 primjerka dok se za fajl Zahtjev\_poslovnog\_subjekta\_za\_izdavanje\_potvrde štampa i podnosi 1 primjerak. Uz zahtjev pravne osobe se podnosi ovjerena fotokopija aktuelnog izvoda iz sudskog registra pravne osobe.**

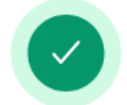

## Zahtiev je uspiešno kreiran.

Zahtjev je uspješno kreiran i možete ga preuzeti u obliku PDF dokumenta klikom na dugme ispod.

Ukoliko je sadržaj zahtjeva odgovarajući, potrebno je da potvrdite zahtjev pomoću linka za potvrđivanje zahtjeva koji se nalazi u e-mail-u koji je poslan na e-mail adresu koju ste unijeli. Ukoliko sadržaj zahtjeva ne odgovara očekivanom, zahtjev možete ponovo unijeti pomoću linka za ponovno unošenje zahtjeva koji se nalazi u istom e-mail-u.

Preuzimanje zahtjeva

Na E-mail adresu navedenu u dijelu **Pravna osoba** će se poslati zahtjev za verificiranje unosa, gdje je potrebno odabrati link za potvrdu zahtjeva. Ukoliko je primjećeno da postoji greška u unesenim podatcima može se odabrati link za ponovni unos zahtjeva čime se prethodni unos poništava.

Poštovani.

Obavještavamo Vas da ste dana 04.01.2024. uspješno kreirali zahtjev za

Ukoliko želite da potvrdite zahtjev kliknite ovdje.

Ukoliko želite da unesete zahtjev ispočetka kliknite ovdje.

Ova poruka Vam je automatski poslata, nemojte odgovarati na ovu poruku.

Srdačan pozdrav

Na formi za potvrđivanje unesenog zahtjeva je potrebno odabrati opciju *Potvrdi*.

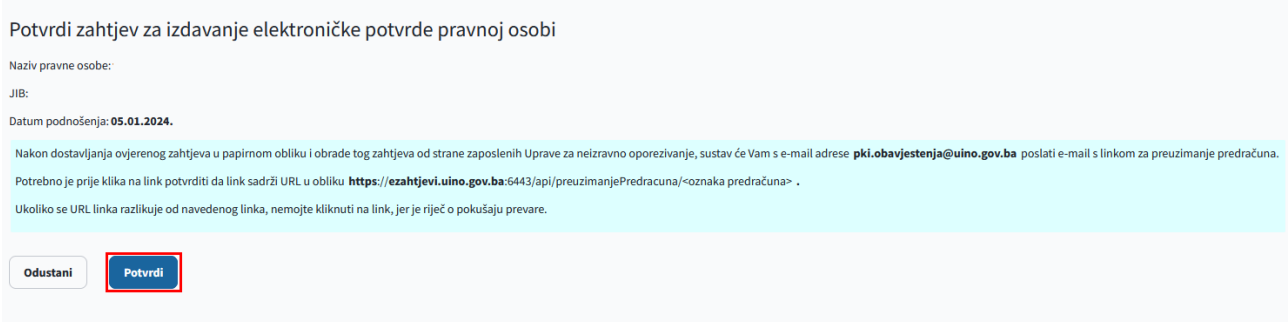

Ovim korakom se završava procedura unosa zahtjeva za izdavanje kvalificirane elektroničke potvrde za potrebe pravne osobe. Da bise kvalificirane elektroničke potvrde mogle izdati potrebno je da svaka osoba sa spiska ovlaštenih osoba popuni svoje podatke. Svaka osoba sa spiska osoba će na e-mail adresu navedenu prilikom dodavanja na spisak dobiti link preko koga će pristupiti formi za unos podataka.

Na formi *Osnovni podatci* se pored naziva osobe i broja telefona nalazi i polje *E-mail adresa* koje je inicijalno popunjeno na osnovu spiska osoba ali se može i izmijeniti. Ukoliko se uradi izmjena ovog polja zahtjev za verificiranje unesenih podataka osobe će stići na navedenu izmjenjenu adresu.

U dijelu Dodatne informacije se unose podatci o adresi osobe. Polje *Mjesto* sadrži listu ponuđenih vrijednosti a može se i ručno upisati kao i polje *Poštanski broj*.

Na formi Informacije o identifikacijskom dokumentu je potrebno unijeti podatke o dokumentu (osobna iskaznica, pasoš...) kojim će osoba dokazati svoj identitet.

Slijedi forma na kojoj se vrši pregled unesenih podataka te ukoliko su podatci ispravno uneseni se opcijom *Nastavi* prelazi na formu gdje se vrši preuzimanje zahtjeva fizičke osobe povezane sa pravnom osobom (odabirom opcije *Preuzimanje zahtjeva*), dok se u slučaju primjećene greške pri unosu podataka pomoću opcije *Vrati* može vratiti na formu na kojoj je potrebno izvršiti korekcije.

Nakon popunjavanja podataka se na e-mail adresu osobe šalje poruka koja sadrži linkove za potvrđivanje unosa podataka ukoliko su svi podatci ispravno uneseni ili za izmjenu zahtjeva ako su neki od podataka neispravni (čime se zahtjev osobe ponovo popunjava).

Uz ovaj zahtjev osobe za izdavanje i korištenje kvalificirane elektroničke potvrde potrebno je dostaviti i ovjerenu fotokopiju identifikacijskog dokumenta.

Potpisanu dokumentaciju pravne osobe (fajl **Ugovor i prilog** - 4 primjerka, fajl **Zahtjev\_poslovnog\_subjekta\_za\_izdavanje\_potvrde** – 1 primjerak, ovjerena fotokopija aktuelnog izvoda iz sudskog registra) kao i dokumentaciju osoba koje su ovlaštene od strane te pravne osobe za dobijanje kvalificirane elektroničke potvrde (Zahtjev za izdavanje i korištenje kvalificirane elektroničke potvrde, ovjerena fotokopija identifikacijskog dokumenta) je zajedno ili odvojeno potrebno dostaviti Grupi za informacione tehnologije u neki od regionalnih ureda UNO:

**Regionalni ured Banja Luka** Ulica Mladena Stojanovića 7, 78000 Banja Luka

**Regionalni ured Mostar** Rodoč bb, 88000 Mostar

**Regionalni ured Sarajevo** Zmaja od Bosne 47b, 71000 Sarajevo **Regionalni ured Tuzla** Ulica Mitra Trifunovića Uče 161, 75000 Tuzla